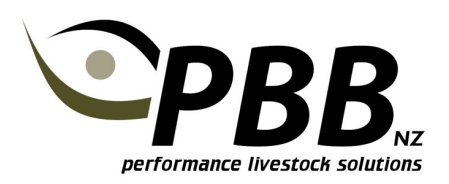

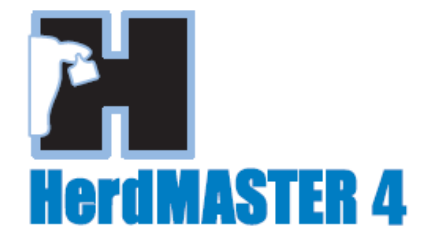

## Adding Calves

If you are a new HerdMaster4 user it is essential that Site Options are setup correctly prior to entering new calves. Contact PBB Software Support if you require assistance with this.

Important Settings under the Setup | Site Options menu are:

- Active Breeding Group Code
- ID Formats
- New Animal Defaults
- Weight Ranges

## Hints:

Once you are in the Calf entry screens, you cannot access other windows in HerdMASTER such as the animal list. Therefore it is best to make sure you have all the information you need to hand before starting to enter calves. Otherwise you will have to close the add Calf(s) session and start another one.

You will need to search for Dams and Sires using their Animal Tag numbers as they appear in your database, so have this information to hand.

## Entering new Calves

- 1 Click Animals | Add Calf(s) to bring up the Calf entry screen, or Click the Add button, then Add calf(s) from the Animal List.
- 2 First enter the Calving Date in the top right hand corner. Either type the date in or click on the drop down arrow to bring up the calendar.
- 3 Now to select the Dam, type in the Search Dam Tag field the Dams Tag Number. Click to highlight the DAM in the Dam Selection List

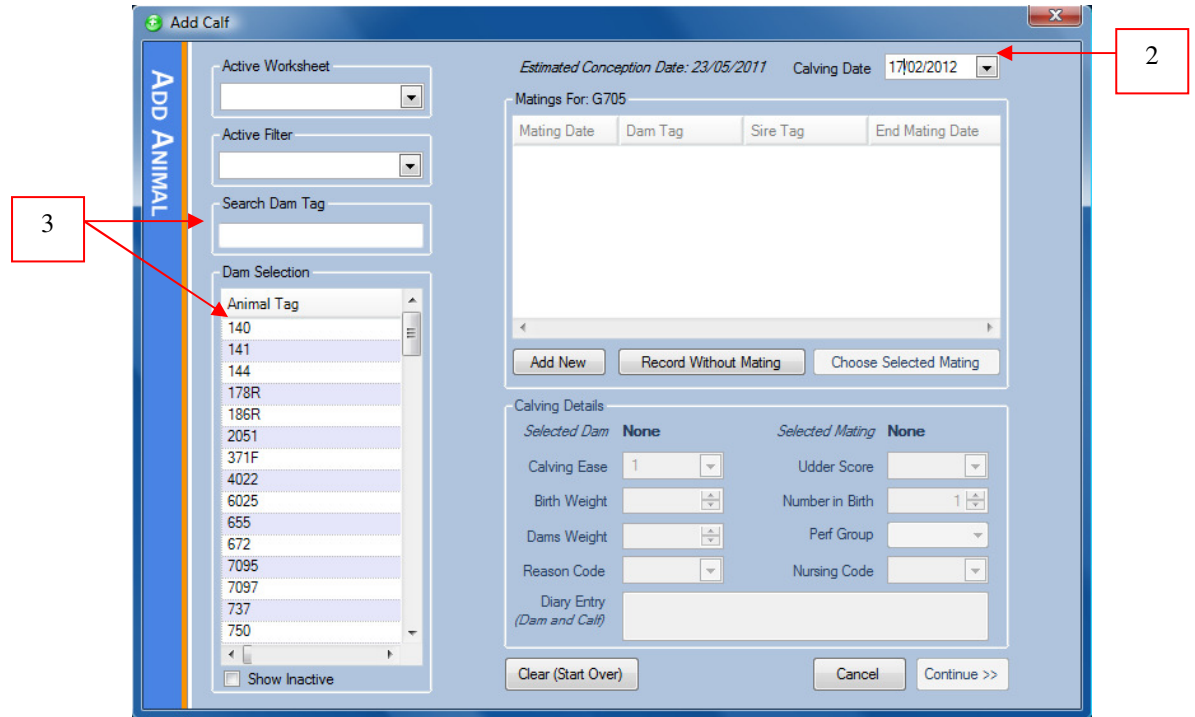

- 4 Matings:
	- a. If you have entered matings for this Dam they will appear in the Matings list. Click to highlight the appropriate mating, then click the Choose Selected Mating button.
	- b. If you wish to add the matings details at this point, click Add New to bring up the add matings screen.

Otherwise, simply click Record without Mating. This will allow you to select the Sire on the next screen.

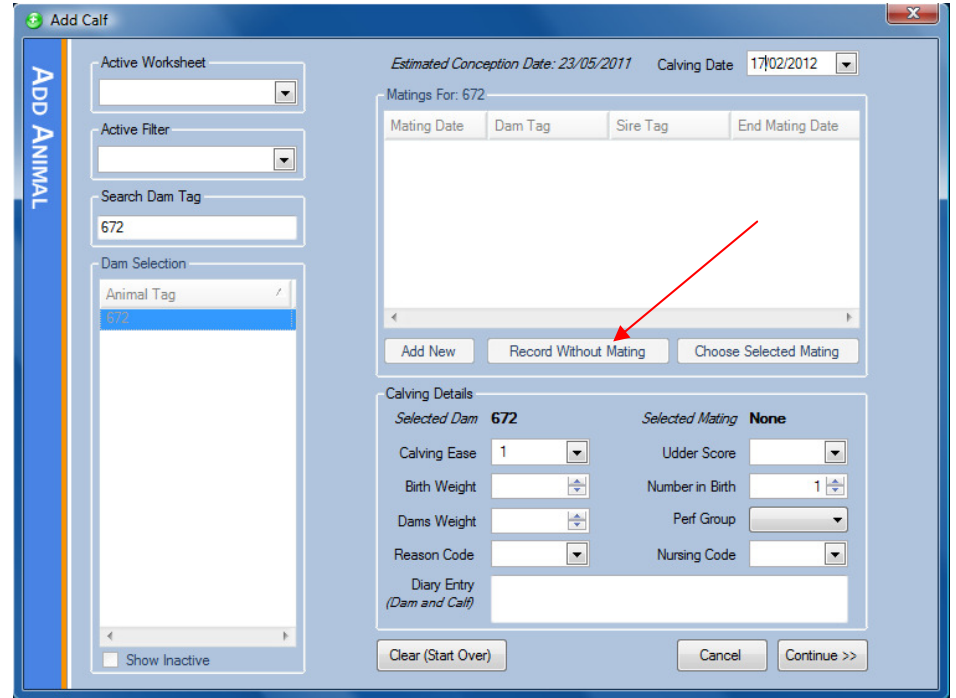

- 5 Now complete the Calf Details you wish to record, Calving Ease, Birth weight, number in birth etc. If you wish to record a Diary entry, eg Good Mother, Lame in rear leg, etc - type this in.
- 6 Click the Continue button to move to the next screen.
- 7 Type in the Animal Tag number. Once you have the correct Animal Tag, either press Tab key to move to the next field, or click in another field. HerdMASTER will then complete the Society ID, Suffix, and Tattoo fields according to the Site Options Setup. See below example.

Note: If you have a sex number in your society ID format, you will need to select the sex, then move to the next field for the society ID to be set correctly.

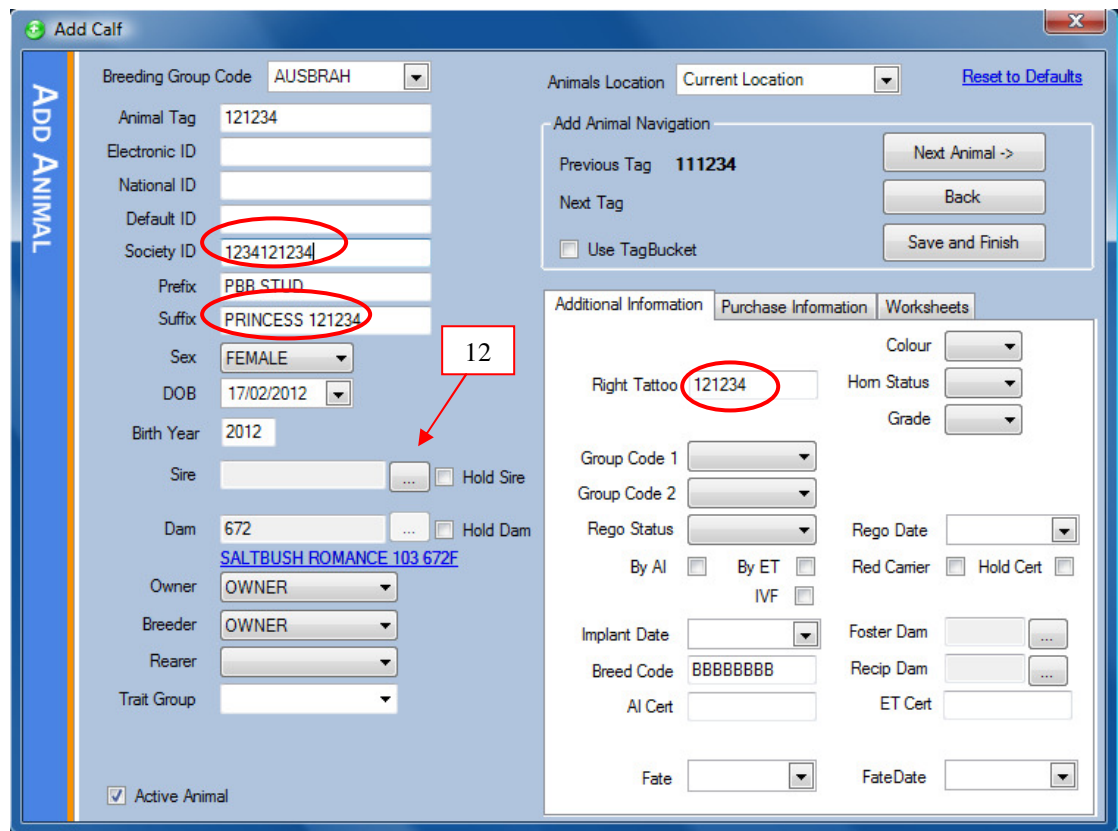

- 8 Check the Society ID, Tattoo and Suffix are correct. The Prefix should have auto filled with your Stud name in capital letters based on your Site Options setup.
- 9 The suffix defaults to the same as the Tag. If you are naming your animals, this is where you should enter the name. Either replace the number with the name, or add the name in front of the number.
- 10 Select the sex
- 11 Check the DOB is correct, Year of birth is automatically filled in
- 12 Select the Sire by clicking on the Browse button to bring up the Animal Selector Screen. Type in the Tag number for the Sire in the Search field

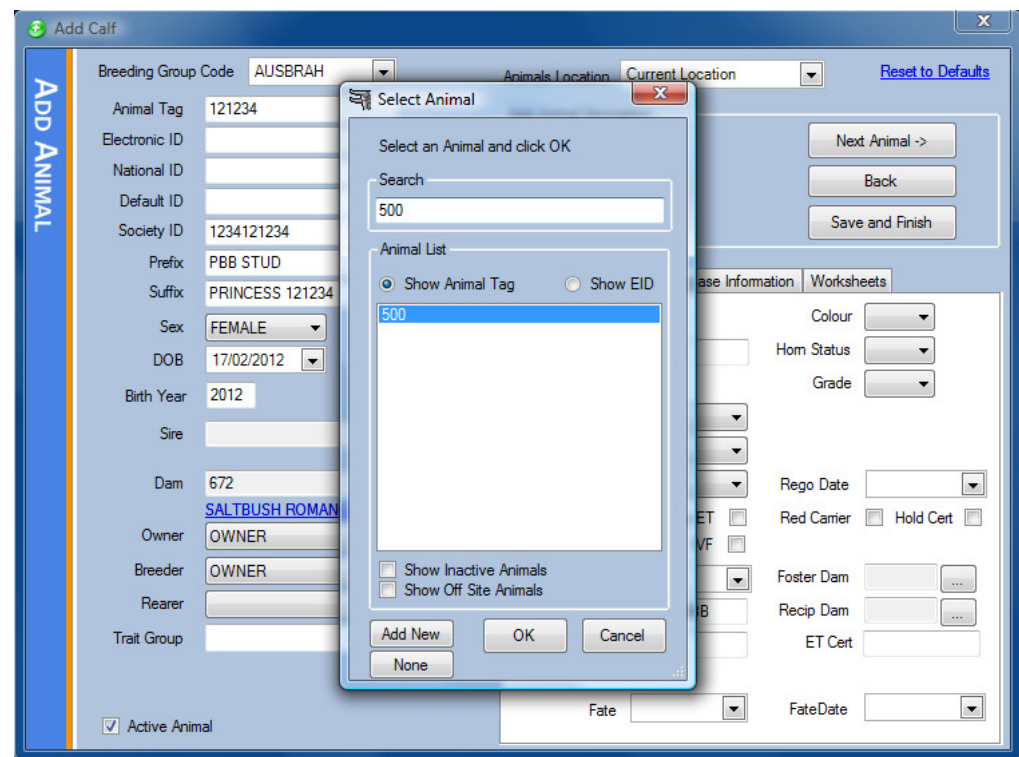

- 13 Select the Sire and click OK. The Sire Name will now be displayed, check that this is the correct Sire.
- 14 Finally complete the fields you wish to record data for in the Additional Information section. This will include breed specific information such as Colour, Horn Status, Eye Pigment etc. This is also where AI or ET information is recorded. If you are registering this animal at birth as some breeds do, set the Rego Status to R.

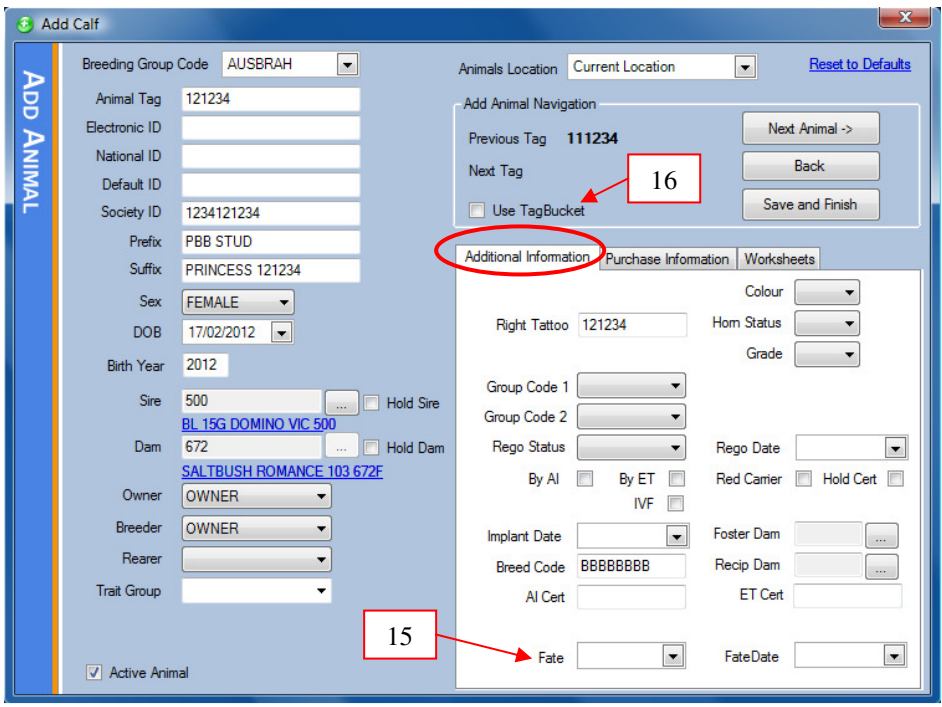

15 If the Calf was stillborn, dies, or was fostered you need to enter a Fate and Fate date. Dead calves will still need to be given a Tag number in order to record it against the Dam. If they have not been physically tagged, make up a number for them. You may want to have a separate range of numbers for dead calves. EG if you normal tag numbers are 12001 thru to 12200, start your dead ones at 12500. Alternatively you could add a D to the end of the number. EG 12123D.

The only valid Calf Fate codes are:

C = Calf culled/Died AFTER 48 hours

D = Still born or died within 48 hours

F = Fostered

NOTE: a blank Fate code = calf born alive

- 16 If you have EID Tag bucket files loaded, Tick the use Tag Bucket Check box to have the EID field Auto-filled
- 17 If you have another Calf to enter, click Next Animal. If you are finished entering Calves, click Save and Finish.
- 18 When you have finished entering Calves, the last step is to Submit your calf Registrations to your society. See separate Tipsheet for details.